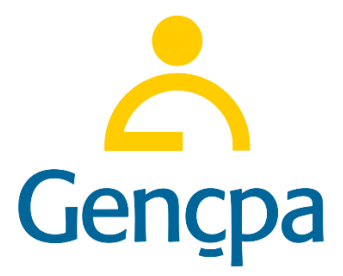

## **YENİLENMİŞ CİHAZLAR BİREYSEL KREDİ KARTI TAKSİT UYGULAMASI 26.04.2022**

Bu kılavuz [www.gencpaonline.com](http://www.gencpaonline.com/) üzerinden gerçekleşecek yenilenmiş cihazların bireysel kredi kartlarında taksitli işlem yapabilmeleri adına hazırlanmış dokümandır. Uygulama sadece GENÇPA Bayileri tarafından kullanabilmektedir.

1. **Aşama:** [www.gencpaonline.com](http://www.gencpaonline.com/) sayfasına giriş yapınız. Bu sayfada şifreniz mail adresiniz ile birlikte cep telefonunuza iletilen giriş şifresidir.

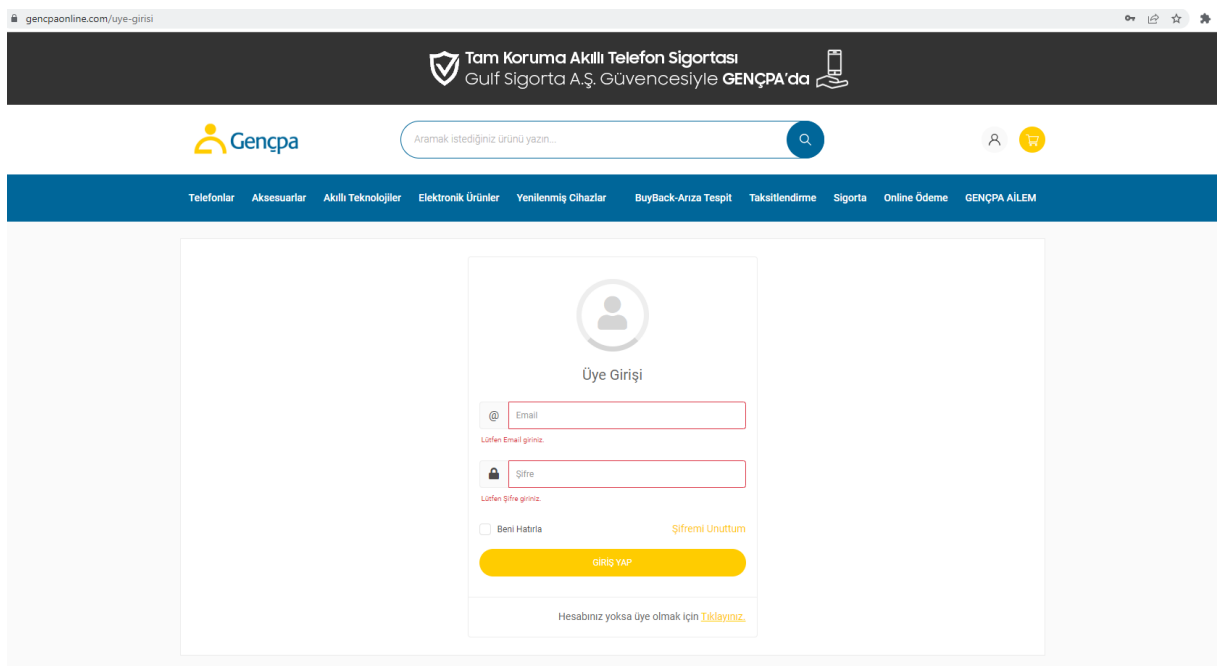

## **Güvenliğiniz açısında lütfen şifreyi kimseyle paylaşmayınız.**

**2. Aşama:** Şifre ile giriş yaptıktan sonra ana sayfada yer alan banner alanına veya üst bölümde yer elan Taksitlendirme alanına tıklayın.

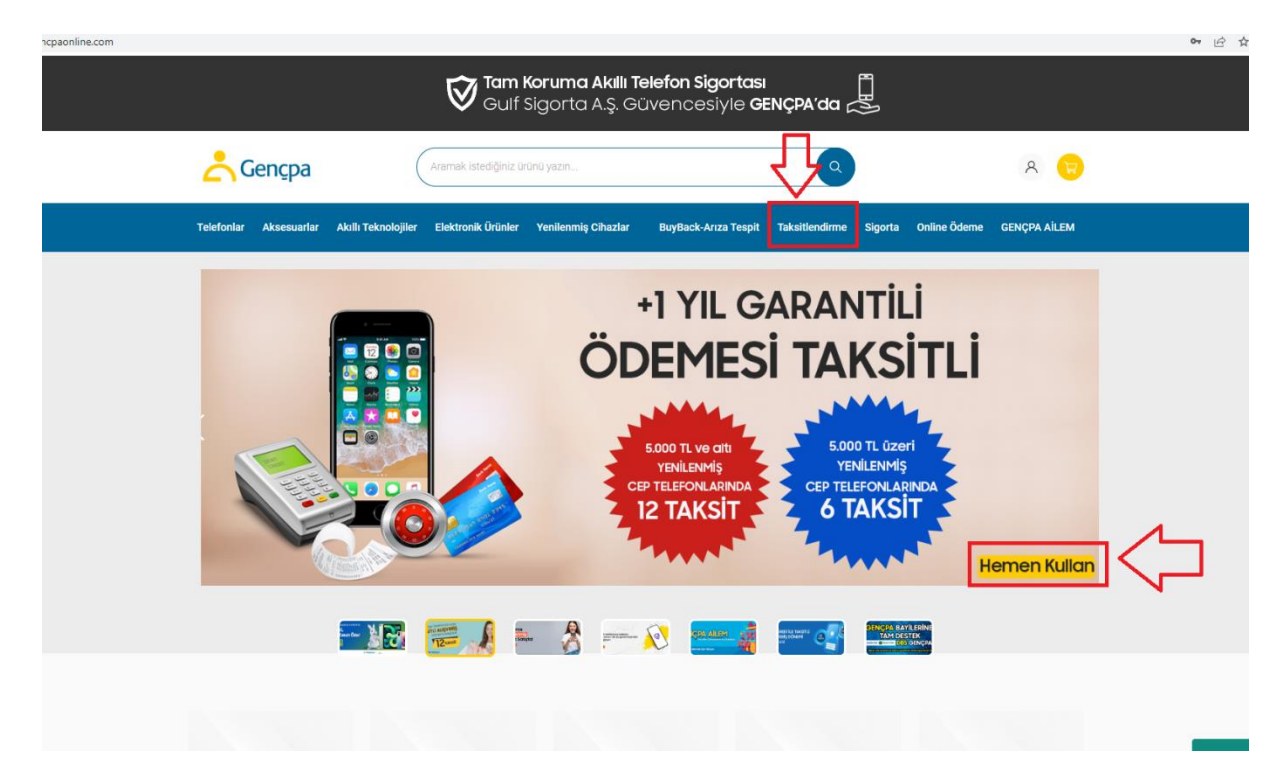

**3. Aşama:** Linke tıkladığınızda uygulama ile ilgili özet bilgi yer alacaktır. Ayrıca bu yardım dokümanını PDF olarak indirebilecek.

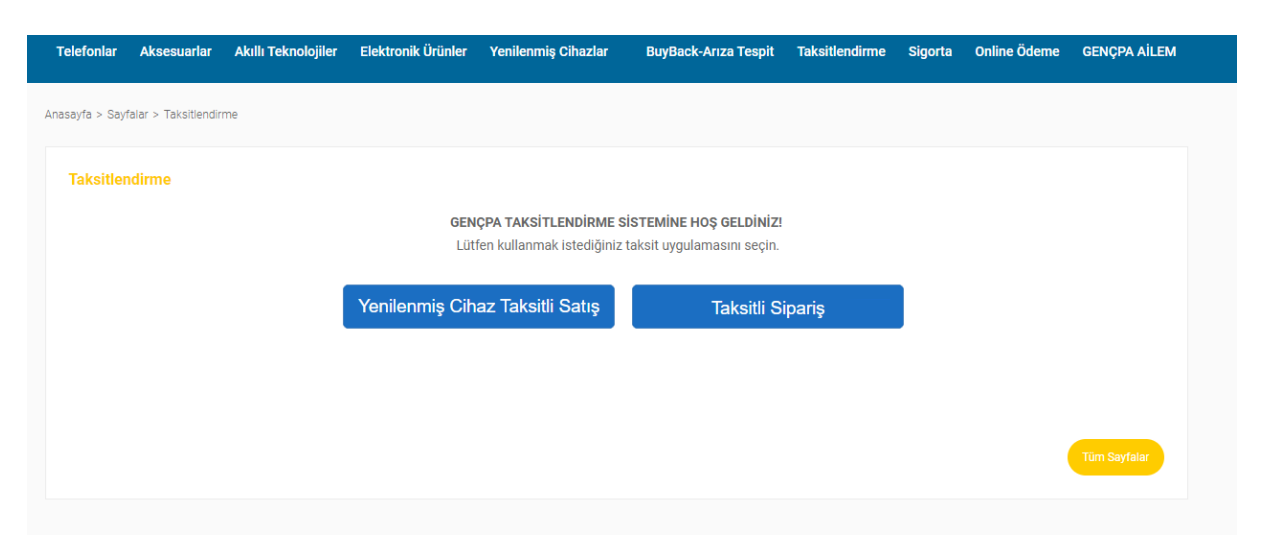

## **Yenilenmiş Cihaz Taksitli Satış butonuna tıklayarak ilgili sayfaya giriş yapın.**

Bayimiz sözleşmelerini eksiksiz göndermiş ise, Uygulamayı başlat butonuna basarak sistemi kullanabilecek. Eğer sözleşme gönderilmemiş ise sayfanın alt kısmında yer alan sözleşmeleri imza, kaşe yaparak göndermeli.

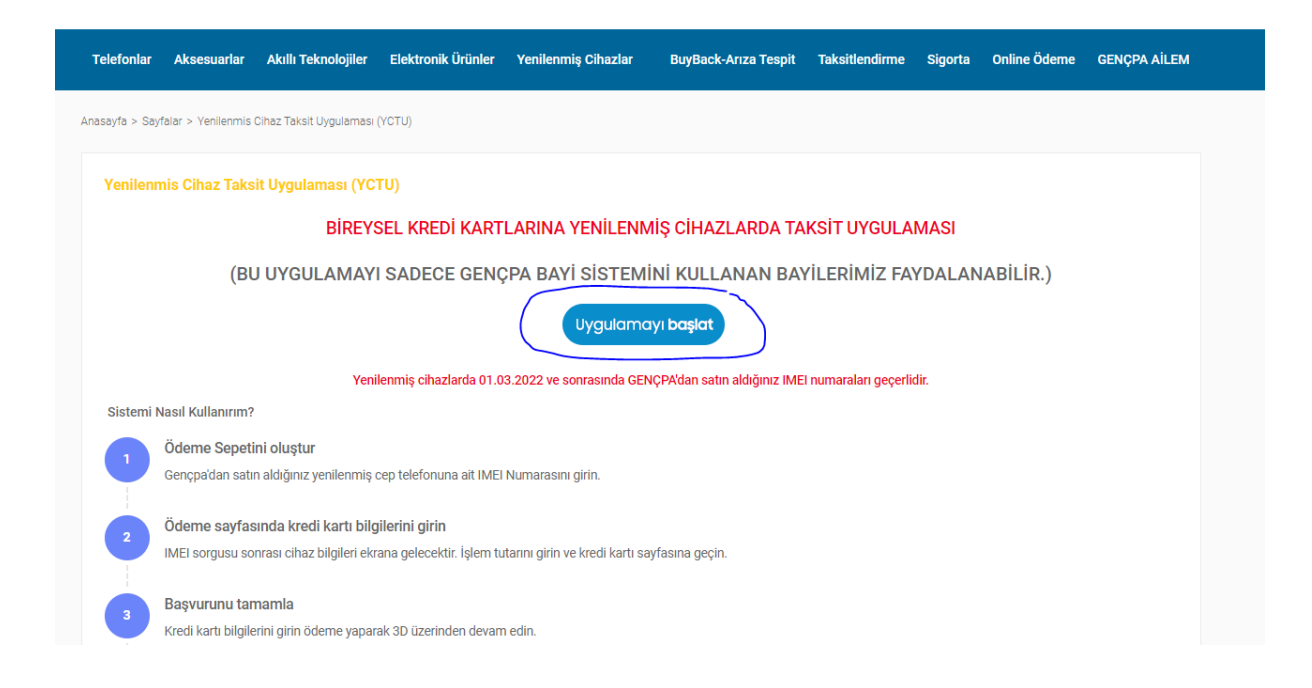

- **Bayi Sözleşmesi**
- **Vergi Levhası**
- **Kuruluş Ticaret Sicil Gazetesi (Şahıs firmaları hariç)**
- **İmza Sirküleri**
- **Ortakların Nüfus Cüzdanı Kopyaları**
- **Faaliyet Belgeleri**

**4. Aşama:** Uygulamaya başlat dediğimizde aşağıdaki gibi sayfa açılacak. Bu sayfada ise GENÇPA sistemlerinde kayıtlı cep telefonunuza doğrulama kodu gidecek. Lütfen bilgilerinizin doğruluğunu kontrol etmek için satış yöneticiniz ile iletişime geçiniz.

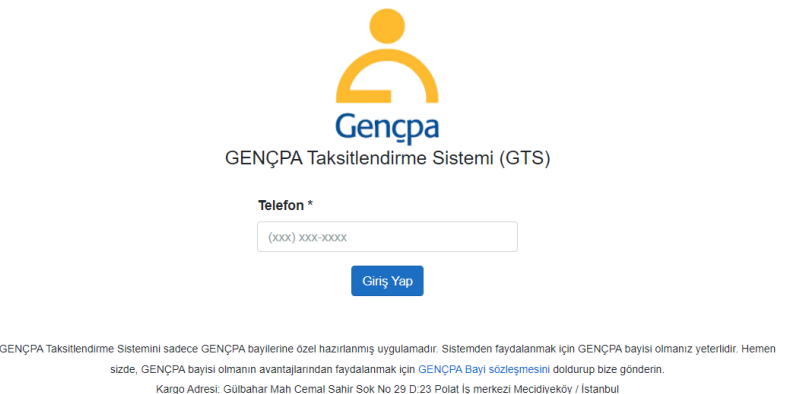

**Telefon numarasının başında sıfır olmadan girin. Telefonunuza SMS gelmiyor ise operatörünüz ile iletişime geçebilir veya numaranızı değiştirmek üzere satış yöneticimizi arayabilirsiniz.**

5. **Aşama:** Şifre geldikten sonra sisteme giriş yapın. 3 dakika içinde cep telefonunuza gelen SMS i sisteme girin.

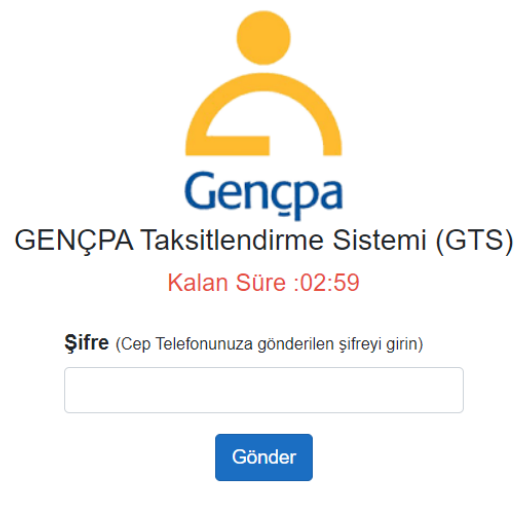

**6. Aşama:** Açılan sayfada hemen alt köşede yenilenmiş cihaz taksitli satış butonuna basarak uygulamaya giriş yapın. Sağ üst köşede yer alan İşlem Takip alanında ise siparişlerin durumunu inceleyebilirsiniz.

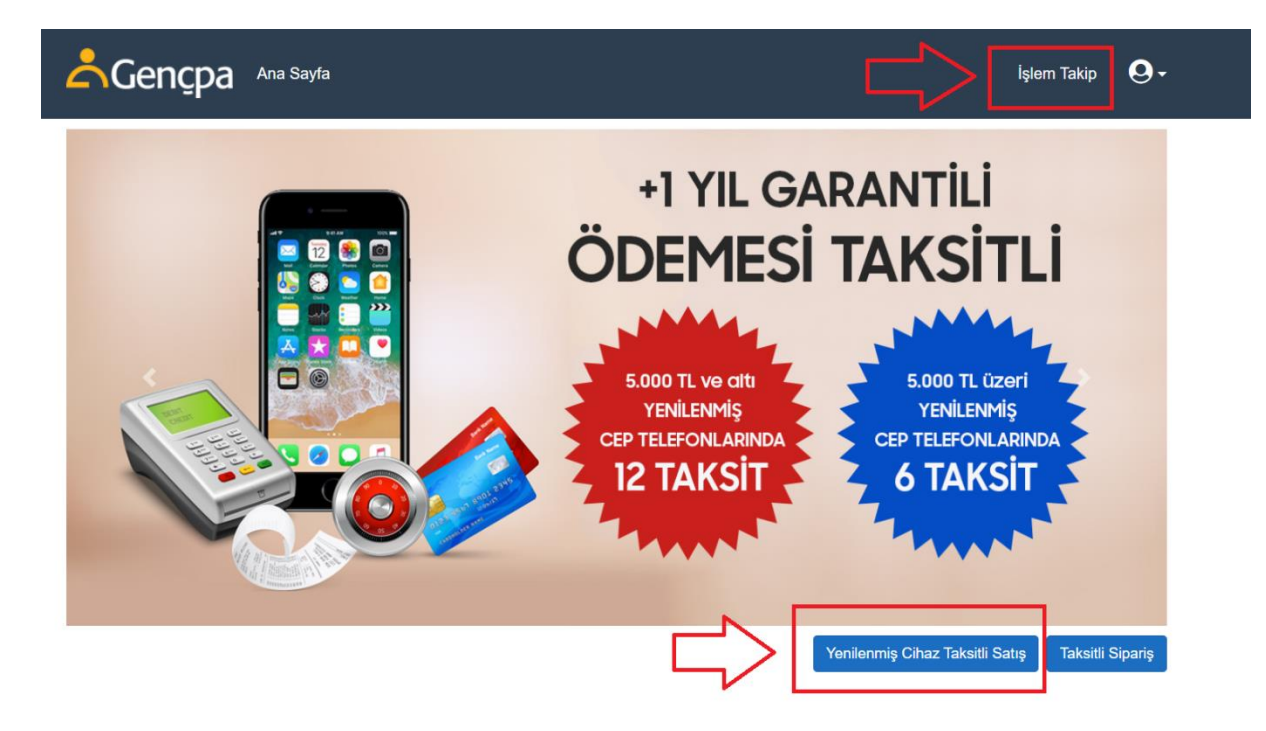

7. **Aşama:** Yenilenmiş cihaz taksitli satış butonuna basınca aşağıdaki alan açılacak.

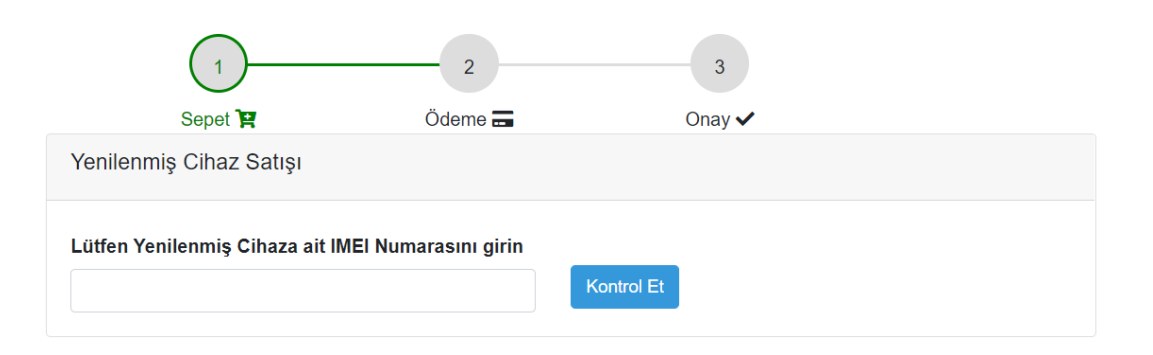

Lütfen GENÇPA'dan satın almış olduğunuz IMEI numarasını sisteme girin. Not: Bu alımlar 01.03.2022'den itibaren satın alınan ürünlerde geçerlidir.

Eğer IMEI numarasını eksiksiz girdiyseniz aşağıdaki gibi bir görüntü ekrana gelecektir.

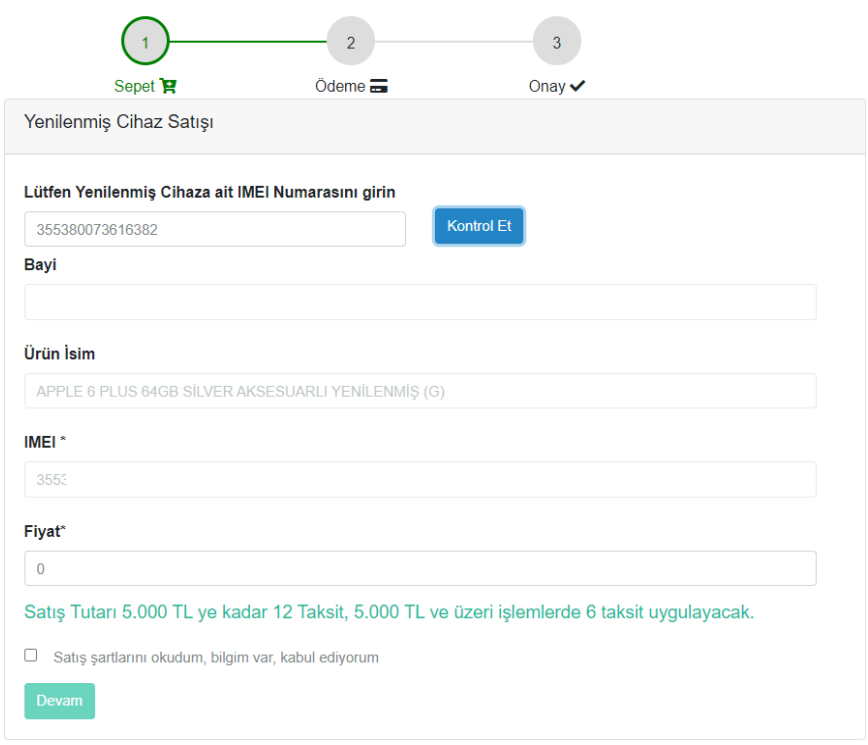

Bu ekranda ise sadece Fiyat girip, şartları okudum kabul ediyorum alanını işaretlemeniz gerekmektedir. Devam butonuna bastığınızda ödeme sayfası açılacaktır.

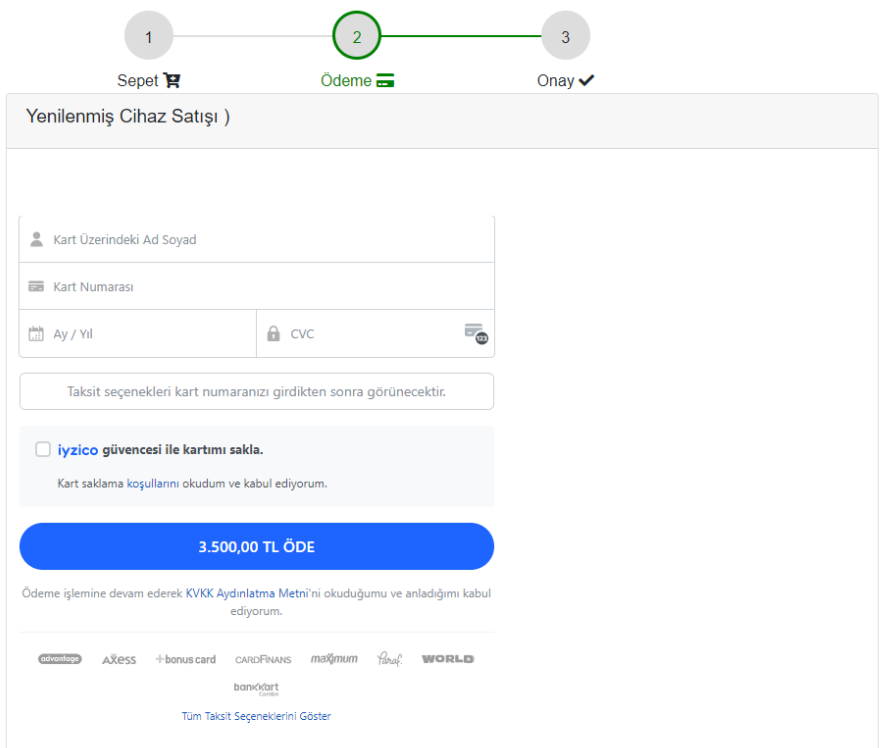

Kredi kartı bilgilerini eksiksiz girdiğinizde sistem size taksit seçenekleri sunacaktır. Kredi kartlarında taksit seçeneği mevcuttur. Taksit seçeneği çıkmıyor ise kullanılan kart kredi kartı değildir.

Ödeme yap butonuna bastığınızda aşağıdaki gibi bir şifre ekranı çıkacaktır.

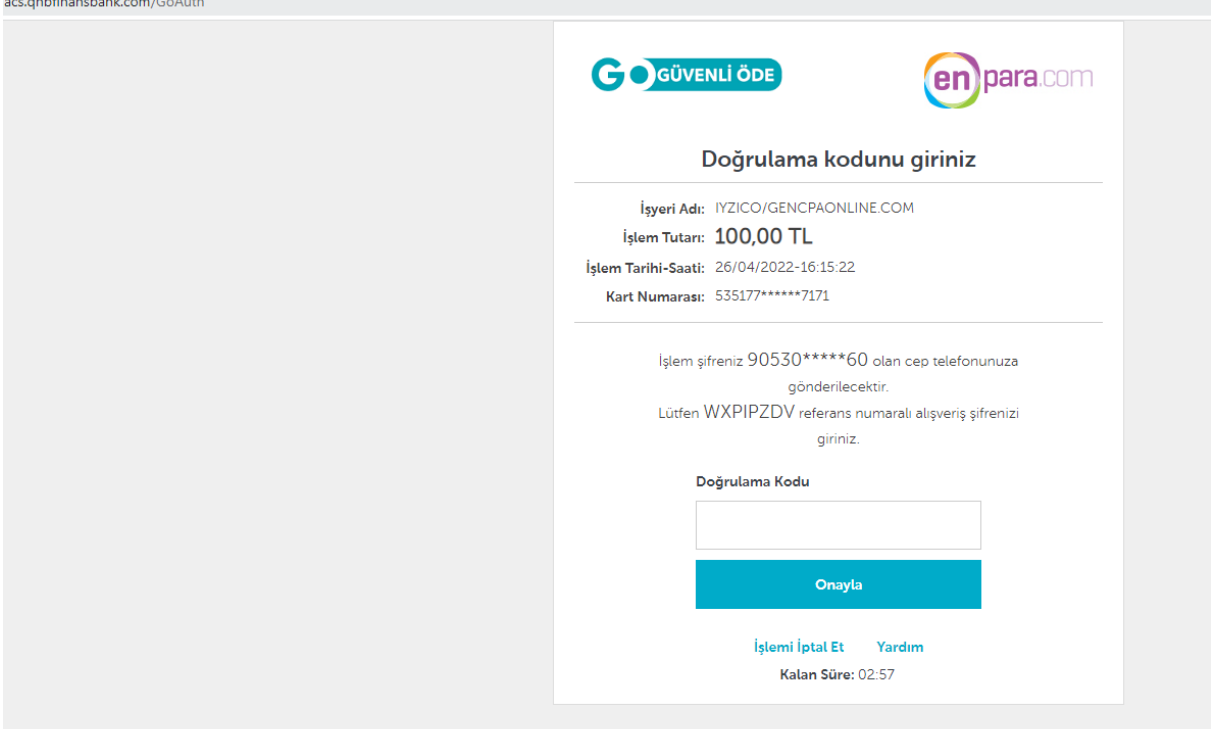

Cep telefonu bankanızda tanımlı olan cep telefonudur. Gelen şifreyi bu ekrana gireceksiniz.

Onayla dedikten sonra aşağıdaki gibi bir uyarı karşınıza çıkabilir. Yine de gönder butonuna basınız.

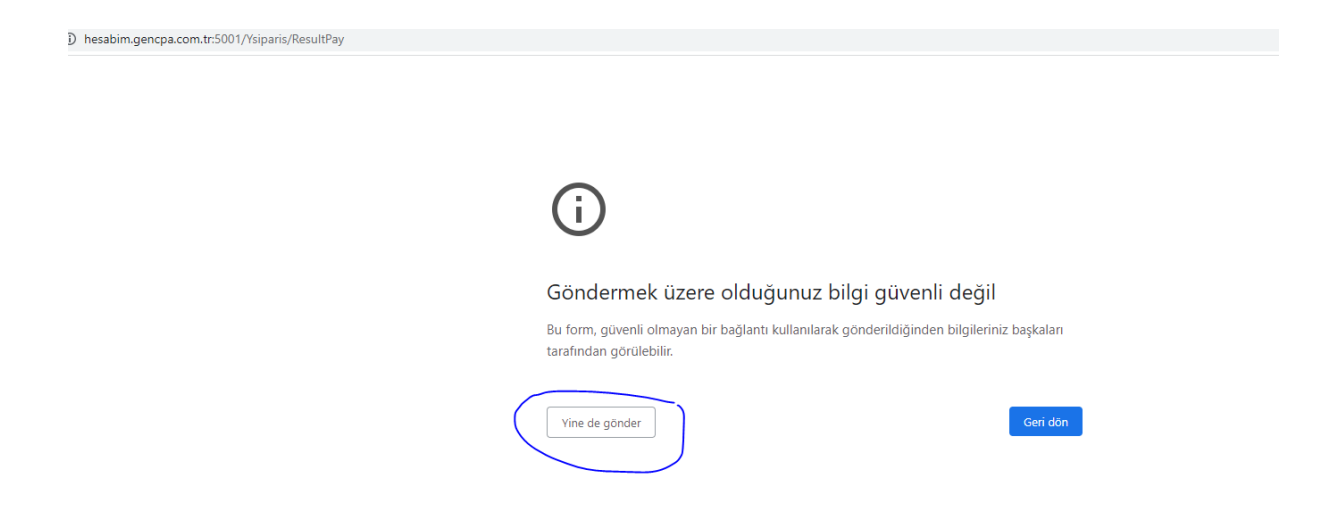

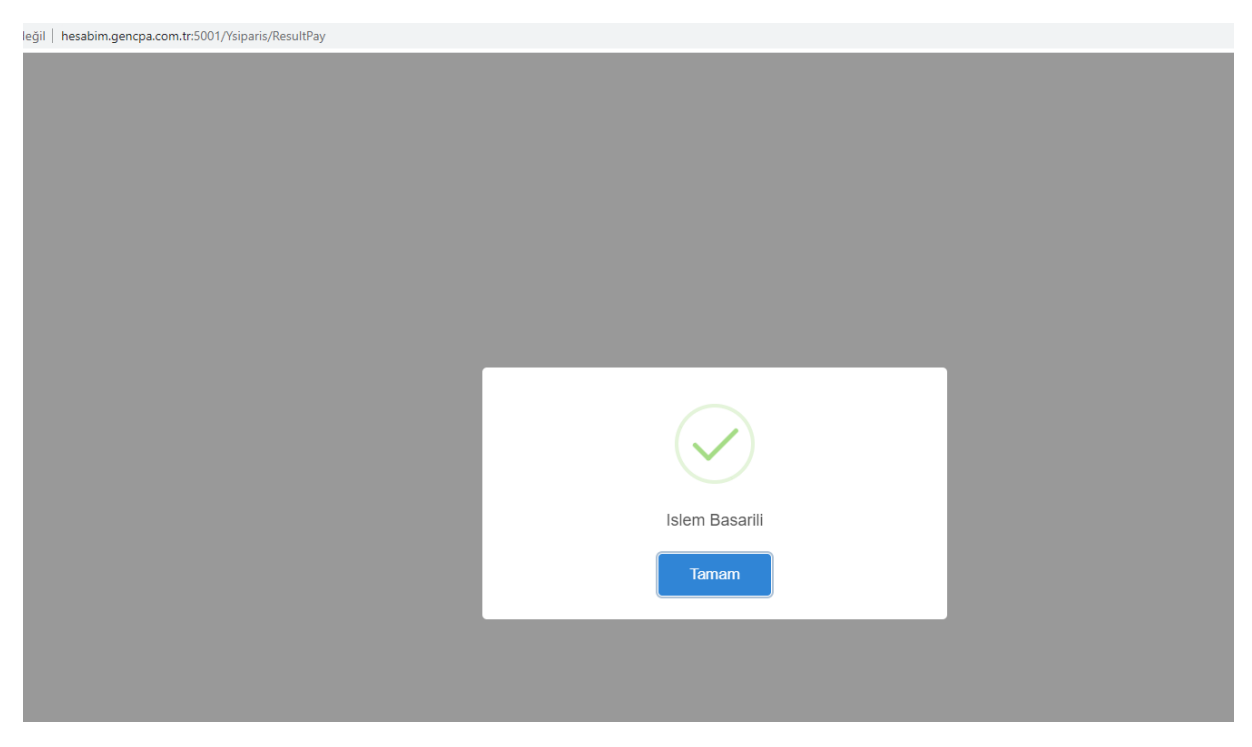

Eğer kartınızda bakiye var ve işlem onaylanır ise aşağıdaki gibi onay bilgisi alacaksınız.

Tamam dediğinizde ise yine aynı sayfa üzerinde devam edip, sağ üst köşede yer alan işlem Takip ekranında inceleyebilirsiniz.

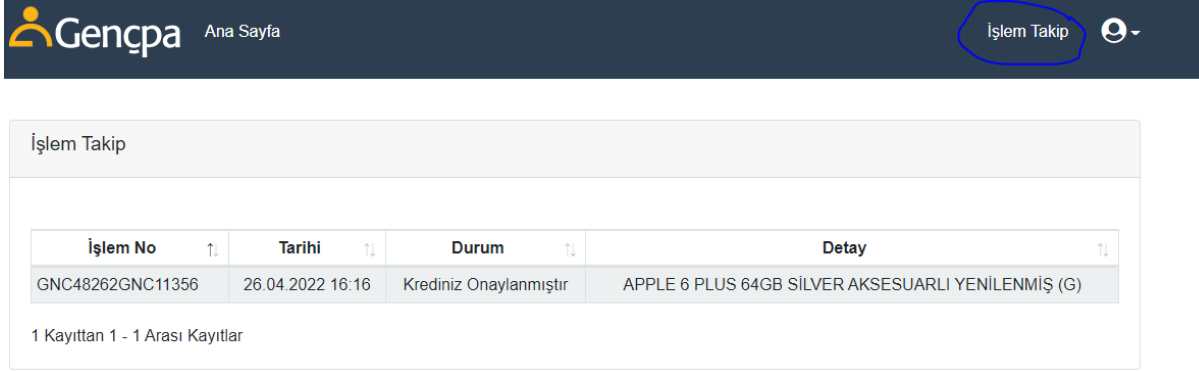